# Smart Concrete Testing Technologies<sup>TM</sup>

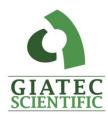

# **USER MANUAL**

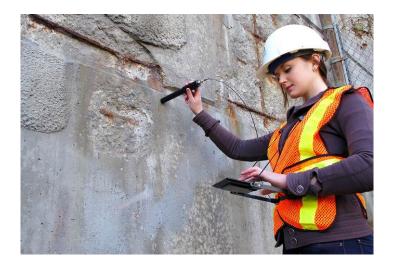

**GIATEC SCIENTIFIC INC.** 301 MOODIE DRIVE, SUITE 302, OTTAWA, ON, K2H 9C4, CANADA

PHONE: +1 (613) 240-7451 FAX: +1 (613) 280-1544 SUPPORT@GIATECSCIENTIFIC.COM WWW.GIATEC.CA

# **XCell**<sup>TM</sup>

#### HALF-CELL POTENTIAL MEASUREMENT

Printed in Canada

| - |
|---|
|   |
|   |
|   |
|   |
|   |
|   |
|   |
|   |
|   |
|   |
|   |
|   |
|   |
|   |
|   |
|   |
|   |
|   |
|   |
|   |
|   |
|   |
|   |
|   |
|   |
|   |
|   |
|   |
|   |
|   |
|   |
|   |
|   |
|   |
|   |
|   |
|   |
|   |
|   |
|   |
|   |
|   |
|   |
|   |
|   |
|   |
|   |
|   |
|   |

Notes

#### Limited Warranty

Giatec warrants the physical compact disk(s) on which the Software is distributed to be free from defects in materials and workmanship and that the Software will function in substantial accordance to the specifications for a period of one (1) year from the date of shipment of the Software to Customer. General and specific limitations on this warranty are described in Giatec's "Warranty" statement, and are incorporated by reference. THE WARRANTIES DESCRIBED HEREIN AND/OR ACCOMPANYING PRODUCTS ARE IN LIEU OF ALL OTHER WARRANTIES OR CONDITIONS AND, SAVE AS OTHERWISE PROVIDED HEREIN, GIATEC MAKES AND THERE ARE NO OTHER WARRANTIES OR CONDITIONS OR REPRESENTATIONS OF ANY KIND WHETHER EXPRESSED OR IMPLIED, AND GIATEC EXPRESSLY DISCLAIMS THE IMPLIED WARRANTIES OR CONDITIONS OF MERCHANTABILITY, FITNESS FOR A PARTICULAR PURPOSE, AND THOSE ARISING BY STATUTE OR OTHERWISE IN LAW OR FROM A COURSE OF DEALING OR USAGE OF TRADE. GIATEC DOES NOT REPRESENT OR WARRANT THAT THE PRODUCTS WILL MEET ANY OR ALL OF ANY ORGANIZATION'S PARTICULAR REQUIREMENTS, THAT THE OPERATION OF THE PRODUCTS WILL BE ERROR FREE OR UNINTERRUPTED. Any written or oral information or advice given by Giatec distributors, agents or employees will in no way increase the scope of this warranty.

#### No Liability for Consequential or Incidental Damages and Limitation of Liability

IN NO EVENT SHALL GIATEC, ITS SUPPLIERS OR DISTRIBUTORS BE LIABLE FOR ANY CONSEQUENTIAL OR INCIDENTAL DAMAGES WHATSOEVER (INCLUDING, WITHOUT LIMITATION, DAMAGES FOR LOSS OF PROFITS, BUSINESS INTERRUPTION, LOSS OF INFORMATION, OTHER PECUNIARY LOSS OR ATTORNEY FEES) ARISING OUT OF THE USE OF OR THE INABILITY TO USE THIS SOFTWARE, EVEN IF GIATEC OR ITS SUPPLIERS OR DISTRIBUTORS HAVE BEEN ADVISED OF THE POSSIBILITY OF SUCH DAMAGES. BECAUSE SOME JURISDICTIONS DO NOT ALLOW THE EXCLUSION OR LIMITATION OF LIABILITY FOR CONSEQUENTIAL OR INCIDENTAL DAMAGES, THE ABOVE LIMITATION MAY NOT APPLY TO YOU. FURTHER, TO THE EXTENT PERMITTED BY LAW, IN NO EVENT SHALL GIATEC'S LIABILITY AS TO ANY AND ALL DAMAGES ARISING OUT OF THIS AGREEMENT OR THE USE OF SOFTWARE EXCEED THE AMOUNT PAID BY YOU FOR THE RIGHT TO USE THIS SOFTWARE.

#### Export Controls

This Software is subject to the export control laws of Canada, the United States and applicable export and import control laws of other countries. You agree to comply with and use the Software in a manner consistent with such applicable laws. All rights to use the Software are granted on condition that such rights are forfeited if you fail to comply with this Agreement.

#### **General Provisions**

This Agreement constitutes the entire agreement between you and Giatec and supersedes any prior agreement concerning the Software. Giatec is not bound by any provision of any purchase order or any other type of correspondence (written or verbal). Should any court of competent jurisdiction find any provision in this Agreement to be illegal, unenforceable, invalid, or to be overreaching in whole or in part and for any reason, such illegal, unenforceable, invalid or overreaching provisions or part thereof shall be stricken from this Agreement, and such provision shall not affect the legality, enforceability, or validity of the remainder of this Agreement. This Agreement is governed by the laws of the Province of Ontario and any disputes or claims arising hereunder shall be under the exclusive jurisdiction of the courts situated in the City of Ottawa, Province of Ontario.

XCell<sup>™</sup> User Manual

# TABLE OF CONTENTS

| PACKAGE CONTENTS                                           | III |
|------------------------------------------------------------|-----|
| WARRANTY                                                   | V   |
| SAFETY INSTRUCTIONS                                        |     |
| SAFETY SYMBOLS                                             |     |
| General Guidelines                                         |     |
| Device Handling                                            | 1   |
| Operation                                                  | 2   |
| CLEANING THE INSTRUMENT                                    | 2   |
| OPERATION ENVIRONMENT                                      | 2   |
| STORAGE ENVIRONMENT                                        |     |
| INTRODUCTION TO GIATEC XCell™                              |     |
| Corrosion Of Steel In Concrete                             |     |
| HALF-CELL POTENTIAL MEASUREMENT                            | 5   |
| APPLICATION                                                | 5   |
| COMPLICATIONS                                              | 6   |
| LIMITATIONS                                                | 7   |
| GENERAL INSTRUCTIONS                                       |     |
| XCell™ OPERATING INSTRUCTIONS                              | 9   |
| TEST PROBE                                                 | 9   |
| PROBE SETUP                                                | 9   |
| CHARGING THE PROBE                                         |     |
| STORING THE PROBE                                          |     |
| DATA RECORDING UNIT SETUP                                  |     |
| Essential Package                                          |     |
| ENHANCED/COMPREHENSIVE PACKAGE                             |     |
| FRESH INSTALLATION                                         |     |
| Accessories                                                |     |
| Xcell™ App – Essential Package                             | 14  |
| Xcell <sup>™</sup> App – ENHANCED & COMPREHENSIVE PACKAGES |     |
| DATA PROCESS AND CONTOUR PLOTS                             |     |

| DATA EXPORTING AND SHARING2                        | 29 |
|----------------------------------------------------|----|
| VERIFICATION                                       | 31 |
| MAINTENANCE                                        | 32 |
| Service                                            | 32 |
| Replacements                                       | 32 |
| XCell™ TECHNICAL SPECIFICATIONS                    | 33 |
| REFERENCES                                         | 34 |
| TERMS AND CONDITIONS OF SALE<br>("SALE AGREEMENT") | .I |
| EXHIBIT A: END USER SOFTWARE LICENSE               | Π  |

#### EXHIBIT A: END USER SOFTWARE LICENSE

#### **IMPORTANT**

PLEASE READ THE TERMS AND CONDITIONS OF THIS SOFTWARE LICENSE AGREEMENT CAREFULLY BEFORE AGREEING TO INSTALL THE SOFTWARE. THIS IS A LEGAL AGREEMENT BETWEEN GIATEC AND THE END USER ("CUSTOMER").

GIATEC IS WILLING TO LICENSE THE SOFTWARE WITH WHICH THIS AGREEMENT IS PROVIDED ("THE SOFTWARE") TO THE CUSTOMER UTILIZING THE SOFTWARE ONLY ON THE CONDITION THAT THE CUSTOMER, ACTING THROUGH YOU, THE CUSTOMER'S AUTHORIZED AGENT, ACCEPT ALL OF THE TERMS OF THIS AGREEMENT.

BY CLICKING ON THE "I ACCEPT THE TERMS IN THE LICENSE AGREEMENT" RADIO BUTTON BELOW, YOU, ON BEHALF OF CUSTOMER, AGREE TO, AND ARE LEGALLY BOUND BY, THE TERMS AND CONDITIONS OF THIS AGREEMENT.

IF YOU DO NOT AGREE WITH, AND DO NOT WISH TO BE LEGALLY BOUND BY, THE TERMS AND CONDITIONS OF THIS AGREEMENT DO NOT CLICK ON THE "I ACCEPT THE TERMS IN THE LICENSE AGREEMENT" RADIO BUTTON AND THE INSTALLATION PROCESS WILL STOP.

#### Copyright/Proprietary Protection

The Giatec Software (the "Software") and the Documentation (all of the online help files and manuals, and all of the printed material included with this Software) are owned by Giatec and are protected by Canadian, United States and international copyright laws and international treaty provisions. You must treat this Software like any other copyrighted material, with the exceptions outlined in the following License Grant. Any violation of this agreement will automatically terminate your right to use this Software, and you must immediately return it to Giatec.

Giatec trademarks contained in the Software are trademarks or registered trademarks of Giatec in Canada, the United States and/or other countries. Third party trademarks, trade names, product names and logos may be the trademarks or registered trademarks of their respective owners. You may not remove or alter any trademark, trade names, product names, logo or other proprietary notices, legends, symbols or labels in the Software.

#### License Grant

Giatec grants you a nonexclusive license to use this Software on a single (dedicated) computer. You may copy this Software onto the hard disk of this computer, and make one copy for archival purposes. You may not make copies of the Software for any purpose other than what is stated above. You may not copy the Documentation for any reason. You may not reverse engineer, disassemble, decompile or attempt to discover the source code of the Software. You may not modify the Software or create derivative products using this Software. You may not sublicense, rent or lease any portion of the Software. You may transfer your rights under this agreement on a Permanent basis to another person or entity provided that you transfer this License Agreement, all original and updated Software and Documentation, and that you not retain any copies of the Software or Documentation. You must notify Giatec in writing of your transfer, and the recipient must also agree to the terms of this License Agreement. If you want to share the Software on a network, please contact Giatec to request a Network License Agreement.

**Severability; Assignment.** If any provision of this Sale Agreement is held to be unenforceable for any reason, the legality or enforceability of the remaining terms shall not be affected or impaired. The failure of Giatec to act with respect to a breach of this Sale Agreement by Customer or others does not constitute a waiver and shall not limit Giatec's rights with respect to such breach or any subsequent breaches. Giatec expressly reserves the right to assign this Sale Agreement and to delegate any of its obligations hereunder. Customer may not assign, delegate or otherwise transfer (whether by operation of law or otherwise) this Sale Agreement or any of Customer rights or obligations hereunder without the prior written consent of Giatec. Giatec may assign the provision of repair services to third parties.

**Governing Law; Dispute Resolution.** All disputes arising out of or in connection with this Sale Agreement shall be finally settled under the Rules of Arbitration of the International Chamber of Commerce by one or more arbitrators appointed in accordance with the said Rules. The place of arbitration shall be Ottawa, Ontario, Canada. The language of the arbitration shall be English. For the purposes of this arbitration, this Sale Agreement shall be governed by and construed under Ontario law as such law applies to agreements between Ontario residents entered into and to be performed within Ontario, Canada. The decision of the arbitrators shall be binding upon the parties hereto, and the expense of the arbitration (including without limitation the award of attorneys' fees to the prevailing party) shall be paid as the arbitrators determine. The decision of the arbitrators shall be executory, and judgment thereon may be entered by any court of competent jurisdiction.

Any non-English language translation of this Sale Agreement is done for local requirements and in the event of a dispute between the English and any non-English versions, the English version of this Sale Agreement shall govern. XCell<sup>™</sup> User Manual

# PACKAGE CONTENTS

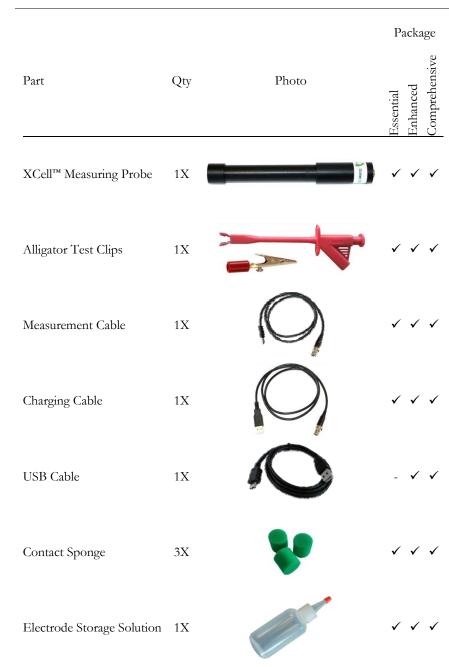

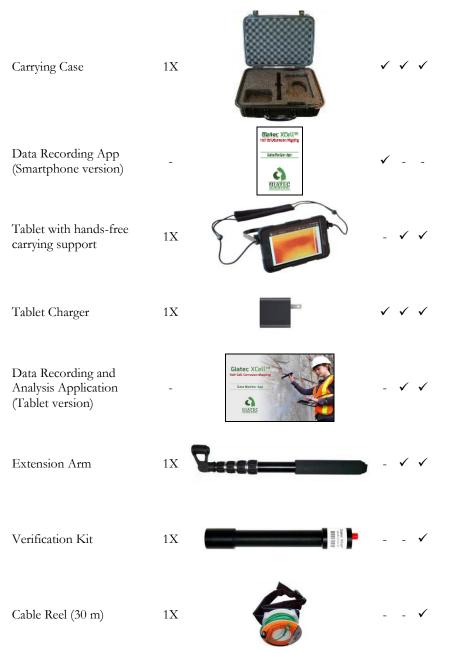

\* Please note that the images above are for illustration purpose only and might not be in scale.

#### XCell<sup>™</sup> User Manual

transport management systems, military operations, rescue operations, hospital and medical operations or the like) whereby such usage could cause or contribute to damage to property or injury to persons.

Software License. The Product is and contains, the intellectual property of Giatec, and is protected by Canadian, U.S. and international copyright, patent, trade secret laws and international treaties. This Agreement is not intended to grant, and shall in no way be construed to grant, to Customer any rights in the intellectual property of Giatec, including the intellectual property in the Products. The Customer shall obtain a non-exclusive license to use the software contained in the Product (the "Software") only in accordance with the terms of the Software License Agreement, attached hereto as Exhibit A, and the Customer shall agree with its terms prior to installing the Software. Customer acknowledges that the Software is the intellectual property of Giatec and respects Giatec's rights as the intellectual property rights holder. Customer may not and customer agrees not to, or to enable others to, copy, decompile, reverse engineer, disassemble, attempt to derive the source code of, decrypt, modify, or create derivative works of the Software or any part thereof (except as and only to the extent any foregoing restriction is prohibited by applicable law). Any attempt to do so is a violation of the rights of Giatec. By virtue of this Sale Agreement, Customer acquires only the right to use the Software as contained in the Product and does not acquire any rights of ownership. All rights, title and interest in the Software shall at times remain the property of Giatec.

**Product Disposal/Recycling.** Giatec is unable to dispose of or recycle the Product following use. End User may dispose of recycle the Product or arrange for the same through the Giatec distributor or reseller which made the Product sale. Any disposal or recycling of the Product must be done in accordance with local government directives.

**Export.** Customer must comply with all export laws and restrictions and regulations of Canada. Furthermore, Customer will not export, or allow the export or re-export of the Product in violation of any such restrictions, laws or regulations. Additionally, Customer agrees to comply with the above and represents and warrants that it is not located in, under the control of, or a resident of any restricted country.

**Entire Agreement.** This Sale Agreement constitutes the entire understanding of the Parties as to the subject matter hereof and supersedes all prior offers, agreements, arrangements, negotiations and understanding, written or oral between the parties relating to that subject matter.

**Refund Policy and Product Return.** On a case-by-case basis, Giatec reserves the right to authorize a full refund of any Product purchase made where a refund is requested within 30 days of the Delivery Date. In such cases where a refund is approved, End User will return the Product to Giatec if the End User made such order itself. If the Product was ordered by a distributor or reseller, such distributor or reseller will coordinate with Giatec for the return of the Product. In either case, Customer is responsible for shipping and insurance charges and any damage to the Product which takes place en route to Giatec. Giatec reserves the right to charge a nominal re-stock fee for any such returns.

**Limitation of Liability.** Giatec is not liable under any other agreement between End User and a Giatec reseller or distributor for the provision of support (to include but not limited to an extended warranty or any support, service or repair agreement).

If found to have breached this Sale Agreement, Giatec is not liable for any amount above the aggregate dollar amount paid by Customer for the purchase of the Product under this Sale Agreement. Except as provided in the Warranty and to the extent permitted by law, Giatec is not responsible for indirect, special, incidental or consequential damages resulting from any breach of this Sale Agreement, including but not limited to loss of use; loss of revenue; loss of actual or anticipated profits (including loss of profits on contracts); loss of the use of money; loss of anticipated savings; loss of business; loss of opportunity; loss of goodwill; loss of reputation; loss of, damage to or corruption of data or software programs; or any indirect or consequential loss or damage howsoever caused including the replacement of equipment and property, any costs of recovering, programming, or reproducing any program or data stored or used with the Product and any failure to maintain the confidentiality of data stored on the product. The foregoing limitation shall not apply to death or personal injury claims, or any statutory liability for intentional and gross negligent acts and/or omissions.

**Not For Resale.** The Product may not be purchased for resale purposes by Customer unless Customer is a legal and authorized reseller of Giatec products.

High Risk Uses. Customer will not purchase the Product for usage in connection with any high risk or strict liability activity (including, without limitation, air travel, space travel, firefighting, police operations, vehicle operations, power plant operations or power generation applications,

XCell<sup>™</sup> User Manual

# WARRANTY

# LIMITED WARRANTIES

Giatec warrants the Product against defects in materials and workmanship under normal use (the "Warranty") for a period of 12 months from the Delivery Date (the "Warranty Period"), on the condition that the Product has been completely paid for. Unless as otherwise mandated by local law, the Warranty Period does not restart if Customer receives a replacement appliance and/or replacement Software. This Warranty does not apply: (a) to consumable parts, such as batteries and cables unless damage has occurred due to a defect in materials or workmanship; (b) to cosmetic damage, including but not limited to scratches, dents and broken plastic on ports; (c) to damage caused by accident, abuse, misuse, neglect or failure to properly maintain (to include but not limited to water damage and/or condensation or improper temperatures during storage), or improper installation; (d) to damage caused by electrical disturbances or acts of God, to include but not limited to civil disturbance, war, flood, fire, rodents or insects; (e) where manufacturer's serial numbers and security labels have been removed from the Product; and (f) to damage caused during shipment (due to Customer's improper packaging) from Customer to Giatec in the case of Product returns for repair.

Giatec disclaims all other warranties, express or implied, including without limitation implied warranties of merchantability, fitness for a particular purpose, or against hidden or latent defects. Giatec's responsibility for warranty claims is limited to repair or replacement. Giatec reserves the right to modify this Warranty at any time, at its sole discretion, and with notice to Customer.

Giatec does not warrant that the operation of the Product will be uninterrupted or error-free. Giatec is not responsible for damage arising from failure to follow instructions relating to the Product's use. This Warranty is voided immediately if repair, modification (to include upgrades, expansions or usage or addition of non-manufacturer parts or accessories), alteration or other service is attempted other than by Giatec. In this regard, the integrity of the appliance casing (aka the box) should not be violated for any reason, unless expressly authorized by Giatec in writing.

THE WARRANTY SET FORTH IS EXCLUSIVE AND NO OTHER WARRANTY, WHETHER WRITTEN OR ORAL, IS EXPRESSED OR IMPLIED. GLATEC SCIENTIFIC INC. SPECIFICALLY DISCLAIMS THE IMPLIED WARRANTIES OF MERCHANTABILITY AND FITNESS FOR A PARTICULAR PURPOSE.

\* Please refer to the complete Terms and Conditions of Giatec's products for more details. \* The information contained in this document is subject to change without notice.

## XCell<sup>™</sup> User Manual

**Repair.** Customer should carefully inspect the Product upon its delivery. Customer should maintain all original packaging upon receiving the Product until the Product has been installed and is found to be in proper working order.

If the Product arrives to Customer (the date of arrival is referred to herein as the "Delivery Date") damaged or defective at initial delivery, Customer must notify Giatec Technical Support within 30 days from the Delivery Date of the condition of the Product and obtain return instructions if needed. Product must then be returned immediately to Giatec for repair or replacement at Giatec's discretion. Giatec will then arrange for delivery of temporary or permanent replacement Product. Customer is responsible for properly packing the return shipment of the Product. Giatec will arrange for shipping and insurance.

If Customer fails to notify Giatec within 30 days of the Delivery Date, (i) the Refund Policy below will not apply, (ii) Customer will bear the cost of returning the Product for repair, and (iii) damaged Product will not be accepted.

If during the Warranty Period (as described herein) but following the initial 30 day period the Product is not working properly, Customer must contact Giatec Technical Support to confirm the problem and obtain return instructions if needed. Customer will pay shipping and insurance costs when returning the Product for repair.

If the Product is returned for repair or replacement at any time following purchase by Customer and Giatec discovers that the Warranty is inapplicable due to the reasons provided above (see the "Limited Warranties" section hereof), the Product will not be repaired and will be returned to Customer at Customer's expense, unless Customer authorizes and pays for repair. Whether Customer authorizes repair or not, Giatec reserves the right to charge a "No Fault Found" fee where the Product is found not to be defective due to any fault of Giatec.

Any Giatec reseller or distributor involved in the purchase of the Product is not authorized to make any modification, extension, or addition to the Limited Warranties provided by Giatec herein, although any such reseller or distributor may provide its own warranty in addition to the warranty coverage provided by Giatec.

include but not limited to water damage and/or condensation or improper temperatures during storage), or improper installation; (d) to damage caused by electrical disturbances or acts of God, to include but not limited to civil disturbance, war, flood, fire, rodents or insects; (e) where manufacturer's serial numbers and security labels have been removed from the Product; and (f) to damage caused during shipment (due to Customer's improper packaging) from Customer to Giatec in the case of Product returns for repair.

Giatec disclaims all other warranties, express or implied, including without limitation implied warranties of merchantability, fitness for a particular purpose, or against hidden or latent defects. Giatec's responsibility for warranty claims is limited to repair or replacement. Giatec reserves the right to modify this Warranty at any time, at its sole discretion, and with notice to Customer.

Giatec does not warrant that the operation of the Product will be uninterrupted or error-free. Giatec is not responsible for damage arising from failure to follow instructions relating to the Product's use. This Warranty is voided immediately if repair, modification (to include upgrades, expansions or usage or addition of non-manufacturer parts or accessories), alteration or other service is attempted other than by Giatec. In this regard, the integrity of the appliance casing (aka the box) should not be violated for any reason, unless expressly authorized by Giatec in writing.

**Technical Support.** Giatec will provide technical support to Customer in accordance with the then-current support policy in effect and in accordance with the Warranty provided herein, unless full payment for the purchase of the Product is not received. Giatec will respond to Customer support problems by phone or by email inquiry. If a support problem cannot be rectified via phone or email, Customer will be provided with return instructions.

Customer agrees and understands that it may be necessary for Giatec to collect, process, and use Customer data to perform the support and repair obligations identified herein. This may include the necessity to transfer data to affiliate third parties that are contracted with Giatec to assist in meeting these obligations. In doing so, Giatec will (i) protect and keep confidential such information, (ii) not use such information for reasons other those discussed above, and (iii) not sell, distribute or pass on such information to any third party. XCell<sup>™</sup> User Manual

# SAFETY INSTRUCTIONS

This chapter contains important safety instructions that the user must follow for operating and storage of Giatec XCell<sup>™</sup>. Read the following safety information before any operation to ensure your safety and to keep the instrument in good condition. Keep this user manual in a safe place for future reference.

#### SAFETY SYMBOLS

In order to ensure the safety of the operator, and increasing the service life of the instruments, pay attention to safety precautions described in this manual. These messages are indicated by a  $\triangle$  symbol throughout this user manual.

| WARNING:   | Identifies conditions or practices that could result<br>in injury or loss of life.                                     |
|------------|----------------------------------------------------------------------------------------------------|
| CAUTION:   | Identifies conditions or practices that could result<br>in damage to Giatec XCell <sup>™</sup> or to other properties. |
| ATTENTION: | Refer to the User Manual                                                                                               |

#### **GENERAL GUIDELINES**

- 1. Always follow basic safety precautions when using this product to reduce risk of injury from fire or electric shock.
- 2. Read and understand all instructions in the documentation that comes with Giatec XCell<sup>™</sup>.
- 3. Observe all warnings and instructions marked on the product.

# **DEVICE HANDLING**

# **A** CAUTION

Giatec XCell<sup>™</sup> is a non-destructive testing device. The electronic parts and electrochemical cell are sensitive components. Please handle them with care.

- Do not place any heavy object on the XCell<sup>™</sup> probe or the tablet.
- Avoid severe impact or rough handling that leads to damaging XCell<sup>™</sup> or the tablet.
- Do not disassemble XCell<sup>™</sup>.

• Store the product in a protected location (e.g. carrying case) where no one can step on or trip over the connection and USB-charging cables, and in a location where these cables cannot be damaged.

# **OPERATION**

# **A** WARNING

- Device Input: USB only
- Only use the provided USB charging cable for XCell<sup>™</sup>, and the provided power adapter for the tablet (the latter is applied to the enhanced and comprehensive packages).
- Do not perform measurement at circuits directly connected to Mains (Live circuit).
- Place the instrument in the place where the chance of spilling liquids on the device is negligible.

# **CLEANING THE INSTRUMENT**

# $\triangle$ ATTENTION

- Disconnect the probe from the cable after testing.
- Do not use chemicals or cleaners containing harsh products such as benzene, toluene, xylene, and acetone.
- Do not submerge the measuring probe

# **OPERATION ENVIRONMENT**

# **ATTENTION**

- Location: Indoor/outdoor
- Relative Humidity: 20% to 90%
- Temperature: 0°C to 45°C
- Avoid direct sunlight
- Do not submerge the device

# TERMS AND CONDITIONS OF SALE ("SALE AGREEMENT")

Please read this Sale Agreement before using the Giatec Scientific Inc. ("Giatec") product (the "Product"). By finalizing Your purchase order, You, the purchaser of the Product, and, if applicable, any end user ("End User") on whose behalf You are making this purchase for (You and the End User are hereafter collectively referred to as "Customer"; Customer and Giatec are hereafter together referred to as "Parties") agree to be bound by and accept the terms and conditions provided below. If You and/or the End User, as the case may be, disagree with these terms and conditions, do not finalize Your order, or if the order has been placed, return the Product immediately upon receipt without using it.

**Payment; Purchase Price and Associated Charges.** Payment must be made at the time of order unless otherwise agreed to by the Parties. Customer will pay the total purchase price plus shipping and handling, if any, as specified on the emailed invoice. Customer is also responsible for all taxes related to this purchase and to the import of the Product, if applicable, to include but not limited to all sales taxes, value-added taxes, import taxes/customs/duties and any other similar taxes imposed by any governmental entity.

**Title; Risk of Loss.** Title to the Product passes to Customer when the Product is paid for in full. However, Giatec bears all responsibility for loss of or damage to the Product during initial shipment after purchase and until Product is received by Customer, unless Customer selects its own mode of shipping. In repair cases, risk of loss is borne by Customer for return of the Product, but by Giatec following repair and upon return to Customer.

Limited Warranties. Giatec warrants the Product against defects in materials and workmanship under normal use (the "Warranty") for a period of 12 months (#) from the Delivery Date (the "Warranty Period"), on the condition that the Product has been completely paid for. Unless as otherwise mandated by local law, the Warranty Period does not restart if Customer receives a replacement appliance and/or replacement Software. This Warranty does not apply: (a) to consumable parts, such as batteries, Plexiglas cell units and cables unless damage has occurred due to a defect in materials or workmanship; (b) to cosmetic damage, including but not limited to scratches, dents and broken plastic on ports; (c) to damage caused by accident, abuse, misuse, neglect or failure to properly maintain (to

# REFERENCES

- [1] Gu, P. and Beaudoin, J.J. 1998. "Obtaining effective half-cell potential measurement in reinforced concrete structure", Institute for research in construction, NRC, 1-4.
- [2] ASTM C876. 1999. "Standard test method for half-cell potentials of uncoated reinforcing steel in concrete", Annual Book of ASTM Standards, Vol.14.02.
- [3] RILEM TC 154-EMC. 2003. "Half-cell potential measurements-Potential mapping on reinforced", Concrete Structures, Materials and Structures. 36, 461-471.
- [4] Elsener, B., Andrade, C., Gulikers, J., Polder, R., & Raupach, M. (2003). Hall-cell potential measurements—Potential mapping on reinforced concrete structures. Materials and Structures, 36(7), 461-471.
- [5] Elsener, B., and Böhni, H. (1995). Condition evaluation of reinforced concrete bridges–The benefits of potential mapping. Proc. 6th Int. conf. Structural Faults Repair, London, 47-52.
- [6] Strategic Highway Research Program. (2013). "Nondestructive Testing to Identify Concrete Bridge Deck Deterioration", Transportation Research Board, Washington D.C.
- [7] CEFRACOR (2007). "Recommendations for the verification of reference electrodes-PCRA 005". Committee for Cathodic Protection and Associated Coatings.

XCell<sup>™</sup> User Manual

# STORAGE ENVIRONMENT

# **ATTENTION**

- Location: Indoor
- Relative Humidity: 5% to 90%
- Temperature: 0°C to 70°C

# **INTRODUCTION TO GIATEC XCell™**

Giatec XCell<sup>™</sup> is a revolutionary test device for measuring the corrosion activity of the reinforcing steel in concrete. The test procedure has been standardized by different standards including:

- ASTM C876
- RILEM TC 154
- UNI 10174
- DGZfP B3
- SIA 2006
- BS 1881, Part 201

The device is capable of accurately estimating the electrochemical corrosion potential of uncoated reinforcing steel in field and laboratory conditions.

XCell<sup>™</sup> offers an advanced solution for the traditional half-cell potential measurement. The efficiency, accuracy and speed of the half-cell corrosion mapping have substantially increased in Giatec XCell<sup>™</sup> by combining the wireless electrode technology with an interactive mobile app. This new device brings enhanced portability, accurate data measurement and easy data management. Moreover, the tablet app offers a powerful postprocessing tool and an easy way to share the results with other team members. In this regard, XCell<sup>™</sup> can significantly save time, human resources and cost.

# **CORROSION OF STEEL IN CONCRETE**

The corrosion of steel reinforcement inside concrete can be described as an electrochemical reaction. In this reaction electrons migrate from the anodic zone to the cathodic zone, releasing ferrous ions at the anode and hydroxide ions at the cathode.

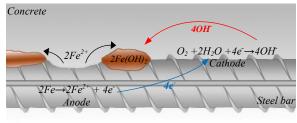

Corrosion of steel in concrete

# **XCell<sup>™</sup> TECHNICAL SPECIFICATIONS**

#### GENERAL

| Туре                               | Value                            |
|------------------------------------|----------------------------------|
| Voltage Measurement Range          | ± 1,000 mV                       |
| Measurement Resolution             | 0.1 mV                           |
| Sampling Rate                      | 1 sec                            |
| Input Impedance                    | >10 MΩ                           |
| Temperature Measurement Range      | $0 \sim 50 \ ^{\circ}\mathrm{C}$ |
| Temperature Measurement Resolution | 0.5 °C                           |
| Communication Protocol             | Bluetooth V4.0 LE                |
| Probe Weight                       | 250 gr                           |

#### **OPERATING CONDITIONS**

| Туре                                   | Value                          |
|----------------------------------------|--------------------------------|
| Operating temperature                  | 0 ~ 45 °C                      |
| Operating humidity                     | $20 \sim 90\%$                 |
| Storage temperature                    | $0 \sim 70^{\circ} \mathrm{C}$ |
| Storage humidity                       | $5 \sim 90\%$                  |
| Dimensions of XCell <sup>™</sup> Probe | 32 mm x 260 mm (D x L)         |

# MAINTENANCE

Repairs and servicing not covered in this user manual should only be performed by qualified personnel. Periodically wipe the device with a damp cloth. Do not use abrasives or solvents.

The sponge on the tip of the probe should be completely wetted with the storage solution and the probe cap should be placed and tightened on the probe head before storing the probe. This practice will significantly increase the lifetime of the electrode.

#### SERVICE

If the XCell<sup>™</sup> probe does not connect with the mobile app; check the cable to see if it is connected properly. If XCell<sup>™</sup> still does not work properly; review this user manual to make sure you are operating it correctly.

If XCell<sup>™</sup> malfunctions, first try to check its functionality using the verification kit. If that fails, call our technical support number provided on the back of this manual. If, after consulting with our technical support department, return is required, the instructions for packaging and returning the device will be provided.

#### REPLACEMENTS

For Giatec XCell<sup>™</sup>, use only the replacement part specified. The USB cable is intended to be used only by XCell<sup>™</sup> device and connecting it to other instruments might damage the cable. To order replacement parts call Giatec Scientific Inc. using the number provided on the back of the user manual or on the test probe.

For the latest updates, please refer to the Giatec website at www.giatec.ca

#### XCell<sup>™</sup> User Manual

This will eventually lead to a potential difference between the anodic and cathodic areas at the surface of the steel reinforcement.

### HALF-CELL POTENTIAL MEASUREMENT

The purpose of the half-cell potential measurement is to measure the potentials on the surface of concrete in order to predict the potential field.

The potential measurement is used to predict the state of rebar corrosion in concrete. This technique allows for the plotting of a potential contour map of the concrete surface, which can be used to identify the corroding areas and estimate the probability of corrosion (Elsener and Bohni, 1995).

In the half-cell potential measurement, a reference electrode is used to measure the potential values of a specific location on the surface of the concrete with respect to an arbitrary reference point on the reinforcement mesh. The traditional half-cell potential measurement is schematically illustrated below.

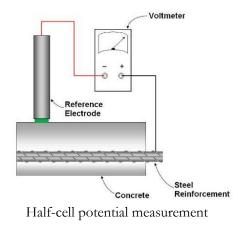

#### APPLICATION

XCell<sup>™</sup> can be used in either field or laboratory applications to measure the corrosion potential of steel reinforcement in concrete structures. This technique can be utilized for various applications such as:

- Estimation of corrosion potential of uncoated reinforcing steel
- Determine corrosion activity of steel rebar

The measured corrosion potential values are indicative of corrosion probability as presented in Table 1.

| Measured Potential (mV/CSE*) | Probability of<br>Steel Corrosion Activity |
|------------------------------|--------------------------------------------|
| > -200                       | Less than 10%                              |
| -200 to -350                 | Uncertain                                  |
| < -350                       | More than 90%                              |

Table 1- Relationship between the potential values and corrosion probability (adapted from ASTM C876)

\* **Note 1**: CSE= Copper Sulfate Electrode

It is noted that half-cell potential measurements can also be affected by testing condition. RILEM TC-154 (2003) reported typical range for half-cell potential measurements in different conditions (see Table 2).

Table 2- Typical ranges of half-cell potentials of rebar in concrete (adapted from RILEM TC-154, 2003)

| Condition                               | Potential values (mV/CSE*) |
|-----------------------------------------|----------------------------|
| Humid, chloride free concrete           | -200 to +100               |
| Wet, chloride contaminated concrete     | -600 to -400               |
| Water saturated concrete without oxygen | -1000 to -900              |
| Humid, carbonated concrete              | -400 to +100               |
| Dry, carbonated concrete                | 0 to +200                  |
| Dry concrete                            | 0 to +200                  |

\* **Note 1**: *CSE*= *Copper Sulfate Electrode* 

#### **COMPLICATIONS**

While half-cell potential measurement is a straightforward procedure, the application of this technique has several complications as ambient condition can influence measurements. These complications can lead to misinterpretation of collected data. The most important parameters that can influence measurements are briefly described below:

**Temperature:** The variation in ambient temperature can affect half-cell potential measurements. The measured values should be corrected for the temperature effects (CEFRACOR, 2007). It is noted that performing the test below freezing point is not recommended.

XCell<sup>™</sup> User Manual

# VERIFICATION

It is strongly recommended to verify the accuracy of the measuring probe prior to any field or laboratory test using the verification kit (only included in the comprehensive package). The verification kit consists of a very accurate reference electrode. To perform verification of the probe, follow these instructions:

**Step 1-** Open the cap of the verification kit and the measuring probe. Make sure that the sponge of the verification kit and probe are both wet.

**Step 2-** Connect the tablet to the probe (refer to the instructions on page 24, Step 4).

**Step 3-** Connect the cable of the test probe to the end of the verification probe by pushing the banana jack into the socket. Make sure there is a good contact between the verification probe sponge and the measuring probe sponge as shown below.

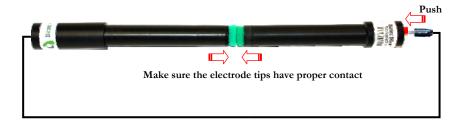

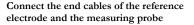

**Step 4-** Read the potential difference value from the tablet screen. The potential difference should be within  $-110 \pm 20$  mV (ranging from -130 mV to -90 mV). If your reading is out of this range, please contact our technical support team using the information on the back of this user manual.

as email, cloud storage (Google Drive, Dropbox, etc.) or through Bluetooth communication.

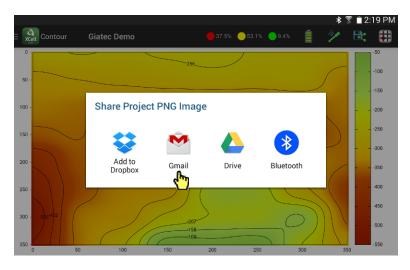

When the test is finished, disconnect the Bluetooth connection on the data recording unit. This can be done by clicking on the probe icon on the App. This will save the battery life of the probe.

# XCell<sup>™</sup> User Manual

**Moisture:** Surface moisture has a significant effect on the measured values. Since performing the test may take quite a long time, the change in moisture content of concrete surface can affect the consistency of measurements (RILEM TC-154, 2003). As a rule of thumb, the drier the concrete is, the more positive values will be obtained performing the test.

**Cover Thickness:** A lower concrete cover leads to more negative values in half-cell potential measurements. There is a little research on the effect of cover thickness on the potential measurements; hence there is no straightforward correction procedure (SHRP2, 2013). Therefore, it is recommended to verify the cover thickness for the area being tested in order to avoid misinterpretation of the collected data.

**Concrete Properties:** Concrete properties such as density, permeability, porosity, and electrical resistivity are factors that can affect the half-cell potential measurements. A dense concrete cover reduces the permeability of chloride and oxygen. This will reduce the oxygen concentration. As a result, the half-cell potential values tend to be more negative (Gu and Beaudoin, 1998).

**Availability of Oxygen:** The availability of oxygen gas at the surface of steel rebar can affect the half-cell potential readings. Generally, lower concentration of oxygen at rebar level leads to more negative values on the surface (Gu and Beaudoin 1998, Elsener 2003), which can be mistaken for an active corrosion zone.

# LIMITATIONS

Half-cell potential measurement is a very useful technique in studying the corrosion of existing structures (or elements). However, the test does not provide any information on the kinetics of corrosion (i.e. corrosion rate of steel reinforcement). It is always recommended to interpret Half-cell potential measurements with supplementary data from other tests (i.e. cover thickness measurement, electrical resistivity, and chloride profile).

The presence of large cracks and delaminations can affect half-cell potential readings. In case of pre-stressed steel tendons, the test will not provide any useful information if the tendons are placed in protective tubes. This test is not applicable to concrete structures with epoxy-coated or galvanized steel rebar.

## GENERAL INSTRUCTIONS

This section provides general recommendations for a successful half-cell potential measurement.

**Charging the Probe and Data Recording Unit:** It is strongly recommended to charge the measuring probe and data recording unit (smartphone in Essential package, and tablet in Enhanced and Comprehensive packages). Refer to page 12 of this user manual to learn how to charge the probe.

Before performing a half-cell potential measurement, the operator may need to prepare the surface of concrete element.

**Testing Grid:** In order to facilitate the half-cell potential test, it is recommended to mark out the test grid on the surface of the concrete. The user is encouraged to perform the test in a systematic order to efficiently keep track of recordings.

**Pre-moistening the surface:** If the surface of concrete element is too dry, there is a chance that it affects the measurements. In order to avoid this problem, it is recommended to moisten the surface of the concrete element approximately 15-20 minutes before performing the readings.

**Consider the effect of coatings:** The presence of isolating coatings (i.e. sealing epoxy, asphalt layer) on the surface of concrete will make it impossible to perform half-cell potential measurements unless a hole is drilled through this layer. Once the concrete has been reached, the hole needs to be filled with a conductive solution. However, it is still possible to perform the test for thin dispersion coatings (often used in car parking spaces, ceilings). The measurements are often associated with a shift in the potentials.

XCell<sup>™</sup> User Manual

#### DATA EXPORTING AND SHARING

By clicking on the share icon in the mobile app, you can export and share the data in the spreadsheet format (CSV), image format (PNG), and AutoCAD script file format.

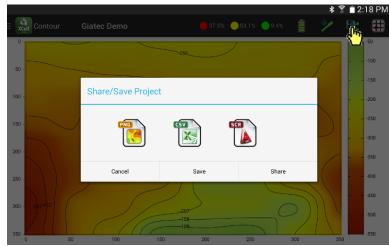

To save the project, select the appropriate file format and press on the <u>Save</u> button. A dialog box will appear asking for the location of the file. Enter the location where you want to save the file and click <u>OK</u>.

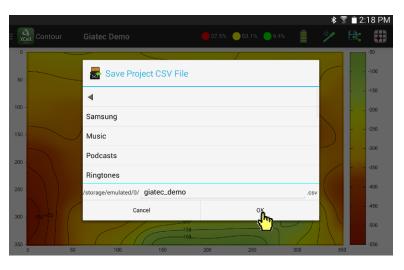

Similarly, to share the data, select the appropriate file format and press **Share** button. A dialog box will appear asking for the share method, such

#### DATA PROCESS AND CONTOUR PLOTS

The post-processing of the data can be done by pressing on the contour generating icon on the top right corner of the screen. The app will then analyze data and produce the potential contour maps.

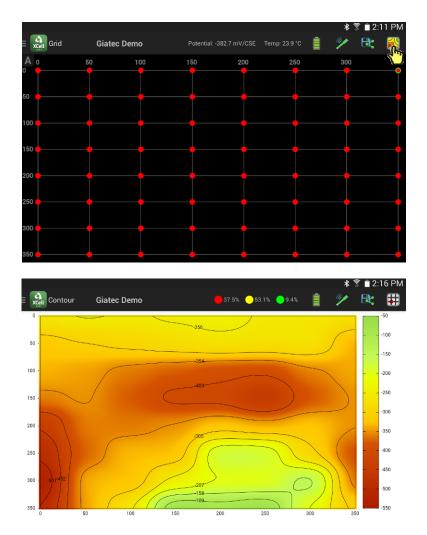

The user can zoom in/out and pan over the generated contour plot to review the details.

The app calculates the area (in % of total test area) corresponding to the three main categories specified in Table 1 of this manual (see Page 8).

XCell<sup>™</sup> User Manual

# **XCell<sup>™</sup> OPERATING INSTRUCTIONS**

Giatec XCell<sup>™</sup> has two main components:

- 1- Test Probe
- 2- Data Recording Unit

# **TEST PROBE**

Giatec XCell<sup>™</sup> test probe benefits from an advanced maintenance-free reference electrode that measures the corrosion potential. Together with a potentiometer, a temperature sensor, and wireless technology, the probe is capable of measuring and correcting the potential values on the surface of concrete with respect to the reference point and transmitting the measurements to the Data Recording Unit.

There is a fixed electrochemical potential difference between the Ag/AgCl electrode and the Cu/CuSO<sub>4</sub> electrode. The XCell<sup>M</sup> data recording app accounts for this difference and presents the results in mV/CSE (i.e., Cu/CuSO<sub>4</sub> Electrode, CSE) as per ASTM C876.

The reference electrode used in the measuring probe has a temperature coefficient of -0.65 mV per °C for the temperature range between 0 to 70 °C. If the temperature compensation mode is selected in the Giatec XCell<sup>™</sup> app, the results are modified and presented at 25°C.

The Giatec XCell<sup>™</sup> is equipped with a maintenance-free electrode.

# PROBE SETUP

First, remove the probe cap and wet the contact sponge with water. To turn on the probe, connect the test cable to the probe: gently push the cable end shaft toward the probe socket, until it is locked (as shown below).

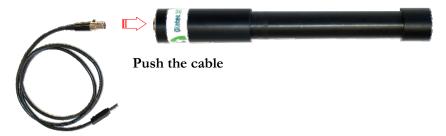

The Giatec XCell<sup>™</sup> is equipped with a maintenance-free electrode.

 $\bigtriangleup$  To turn on the probe, connect the test cable to the end of the probe.

 $\triangle$  To turn off the probe, disconnect the test cable from the probe. This will increase the battery life.

# **CHARGING THE PROBE**

The probe is powered by a rechargeable battery embedded inside. In order to charge the probe, connect the charging cable to the probe as shown below. Connect the other end of charging cable (USB end) to any powered USB outlet (i.e.; computer USB port, USB chargers, etc.).

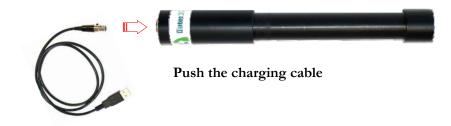

In order to check the battery level after charging, connect the probe to the data recording app. While the battery is charging, a charging battery icon will appear on the screen. When the probe is completely charged, a full battery icon will appear on the screen. When this icon appears on the screen, remove the charging cable from the probe.

# STORING THE PROBE

It is strongly recommended to turn off the probe after you have finished the test. To turn off the probe, disconnect the test cable from the end of the probe. Push the small button on the socket, and gently pull out the cable.

The sponge on the tip of the probe should be completely wetted with the storage solution and the probe cap should be placed and tightened on the probe head before storing the probe. This practice will significantly increase the lifetime of the electrode.

# XCell<sup>™</sup> User Manual

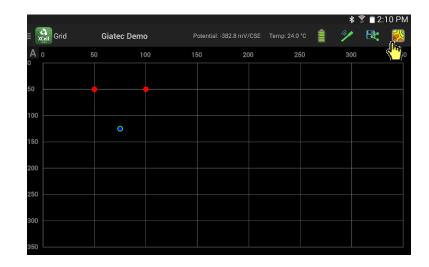

Similar to on-grid data points, the user can re-test any previously tested location. To do so, simply move the probe to the location you want to re-test. Double click on the associated data point. A window will appear where you can select to discard any previously saved value, or replace it with the new value.

|      |                                                                |               |          | *   | 🗊 📋 2:10 PN |
|------|----------------------------------------------------------------|---------------|----------|-----|-------------|
| Grid |                                                                |               |          |     | R: 🔣        |
|      | • Replace/Delete                                               | Sample        |          | 300 |             |
|      | X:                                                             | 75            |          |     |             |
|      | Y:                                                             | 125           |          |     |             |
|      | Current Potential:<br>Previous Potential:<br>Current Temperatu |               |          |     |             |
|      | Previous Tempera<br>Comment:                                   | ture: 24.0 °C |          |     |             |
|      | additional off-grid da                                         | ata           |          |     |             |
|      | Discard                                                        | Delete        | Replace  |     |             |
|      |                                                                |               | <b>~</b> |     |             |

# **Off-Grid Sampling**

If off-grid sampling feature is on, the user can select any location for test. To do so, move the probe to the location you want to measure the half-cell potential. Double click on the corresponding point on the tablet screen.

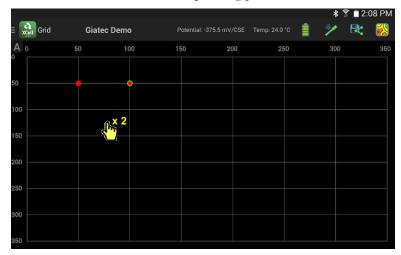

The user can manually modify the X and Y values of this point. Off-grid data points are marked with a Blue bullet. The latest point will have a green margin on the blue bullet.

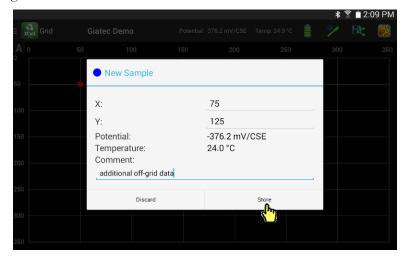

# DATA RECORDING UNIT SETUP

Data recording is performed using an interactive app which is installed on a smartphone or a tablet, depending on the package selected.

# ESSENTIAL PACKAGE

The essential package comes with a mobile app that can be installed on an Android-based smartphone (with Bluetooth 4.0 LE capability and Android version 4.3 -or higher- operating system). The app is capable of receiving and saving potential measurements sequentially. The postprocessing needs to be conducted in the office by the user.

# ENHANCED/COMPREHENSIVE PACKAGE

The enhanced and comprehensive packages come with an Androidbased tablet and Giatec XCell<sup>™</sup> post-processing app which is already installed on it. The tablet unit communicates with the probe to receive and store potential and temperature data. It is also capable of processing data and producing colored contour plot maps. All these operations can be easily performed by a single technician or engineer, and can be shared with other team members in real-time.

# FRESH INSTALLATION

In order to install a new version or an upgrade to the data recording app, the user should download the appropriate app (Smartphone version for the Essential package, or the Tablet version for Enhanced/Comprehensive packages), from Google Play<sup>1</sup>.

The following steps need to be followed by the user to install the **smartphone app**:

**Step 1-** In the Google Play<sup>TM</sup>, search for "Giatec XCell<sup>TM</sup>" smartphone app. Press the <u>Install</u> button to start installing the app on the device. It should be noted that this version of the app has been developed for smartphones only.

© Giatec Scientific Inc.

<sup>&</sup>lt;sup>1</sup> Google Play is a trademark of Google Inc.

**Step 2-** Upon successful installation, the user will be prompted to enter the customer name and the <u>9 digit activation</u> number provided at the time of purchasing the package. User can find the customer name and activation number on the first page of the user manual. Please contact Giatec Scientific Inc. if you have lost your user manual.

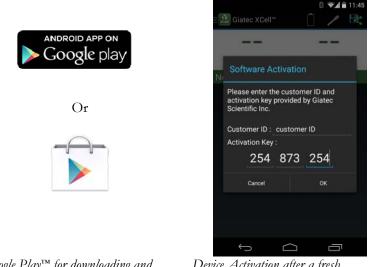

```
Google Play<sup>™</sup> for downloading and
installing Giatec XCell<sup>™</sup> app
```

Device Activation after a fresh installation

**Step 3-** Launch the Giatec XCell<sup>™</sup> app by pressing the Giatec icon on the home screen.

The **Enhanced and Comprehensive packages** come with a preinstalled version of the app. However, if the user needs to reinstall the app the following steps should be followed.

**Step 1-** In the search box, search for "Giatec XCell<sup>™</sup>" tablet app. Press the **Install** button to start downloading and installing the app on the device

**Step 2-** Upon a successful installation, the user will be prompted to enter the customer name and the <u>9 digit activation</u> number provided at the time of purchase. User can find the customer name and activation number on the first page of the user manual. Please contact Giatec Scientific Inc. if you have lost the user manual.

#### XCell<sup>™</sup> User Manual

| _    |       |         |              |               |               | * î 📋 | 2:07 PN |
|------|-------|---------|--------------|---------------|---------------|-------|---------|
| Grid | Giate | ec Demo | Potential: - | -289.4 mV/CSE | Temp: 23.9 °C | ) 🦅 🗟 |         |
| Α ο  | 50    | 100     | 150          | 200           | 250           | 300   | 350     |
|      |       |         |              |               |               |       |         |
| 50   |       |         |              |               |               |       |         |
| 100  |       |         |              |               |               |       |         |
|      |       |         |              |               |               |       |         |
| 150  |       |         |              |               |               |       |         |
| 200  |       |         |              |               |               |       |         |
| 250  |       |         |              |               |               |       |         |
|      |       |         |              |               |               |       |         |
| 300  |       |         |              |               |               |       |         |
| 350  |       |         |              |               |               |       |         |

The user can re-test any previously tested location. To do so, simply move the probe to the location you want to re-test.

On the tablet screen, press and hold the corresponding grid point. A dialogue box will pop up showing the real time value of the potential and the temperature at the specific coordinate. If you want to replace the old values with these new measurements, press **<u>Replace</u>**. The user can keep previous measurements by pressing the <u>**Discard**</u> button, or delete previously saved data by pressing <u>**Delete**</u>.

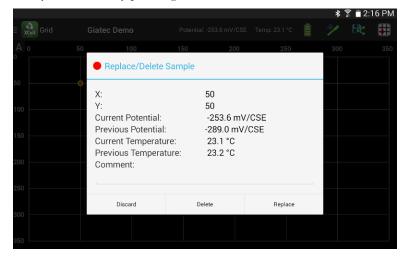

|       |         |              |                |               |                                       | 2:05 PM                                                  |
|-------|---------|--------------|----------------|---------------|---------------------------------------|----------------------------------------------------------|
| Giate | ec Demo | Potential: - | 288.9 mV/CSE T | 'emp: 24.0 °C | 🏼 🏏 🖪                                 | : 🔣                                                      |
| 50    | 100     | 150          | 200            | 250           | 300                                   | 350                                                      |
|       |         |              |                |               |                                       |                                                          |
|       |         |              |                |               |                                       |                                                          |
|       |         |              |                |               |                                       |                                                          |
|       |         |              |                |               |                                       |                                                          |
|       |         |              |                |               |                                       |                                                          |
|       |         |              |                |               |                                       |                                                          |
|       |         |              |                |               |                                       |                                                          |
|       |         | Giatec Demo  |                |               | · · · · · · · · · · · · · · · · · · · | Giatec Demo Potential: -288.9 mV/CSE Temp: 24.0 °C 📋 🐓 🖁 |

**Step 5:** In order to record the potential value of a specific location on the grid, simply move the probe to the corresponding grid point on the concrete surface. Press and hold the corresponding grid point on the tablet screen. A dialogue box will pop up showing the real-time value of the potential and the temperature at the location being tested. When the potential values are stabilized, press <u>Store</u> to save the potential and temperature values. You may also enter any comments related to the measurement at this specific grid point.

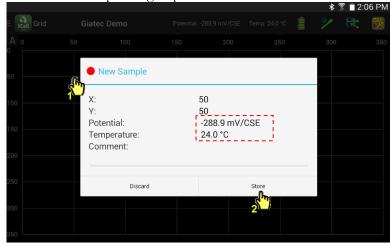

After pressing the store button, the recorded data will be assigned to the grid point. Tested points are indicated with red bullets on the screen. The red bullet with a green margin is the last recorded point.

# XCell<sup>™</sup> User Manual

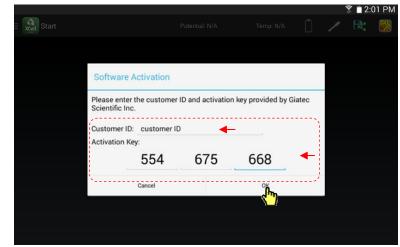

Device Activation after a fresh installation

# ACCESSORIES

The enhanced and comprehensive packages come with accessories that can be used to improve the efficiency of the measurements and the user experience. The accessories include an extension arm (in both packages), a verification kit and an extension cable reel (in the comprehensive package only).

# $\mathbf{XCell^{m} App-Essential Package}$

The user must launch the mobile app in order for it to communicate with the probe and receive data.

The data receiving unit of the essential package works with Android-based app which can be installed on Android smartphone with Bluetooth 4.0 LE capability and Android version 4.3 – or higher- operating system.

**Step 1-** Open the App: Open the app by clicking on the Giatec XCell<sup>™</sup> icon on the home screen:

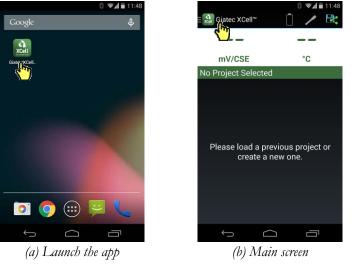

Launch the app on Smartphone

Step 2- Click on Giatec XCell<sup>TM</sup> at the top left corner to start a <u>New</u> <u>**Project**</u>.

In the New Project screen, enter the name and description of the project.

Operator can choose for the readings to be corrected for the effect of temperature. This is selected by default. If user chooses not to take into account the effect of temperature, remove the selection mark. Press **Save** to proceed.

# XCell<sup>™</sup> User Manual

If the Bluetooth receiver on the tablet is off, a message will appear to ask the user for permission. Select <u>yes</u> to turn on the Bluetooth, and continue.

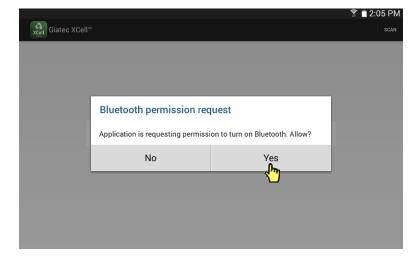

**Step 4:** The list of available probe(s) will then appear on the screen. In the search results, select the XCell. This will connect the device to the probe.

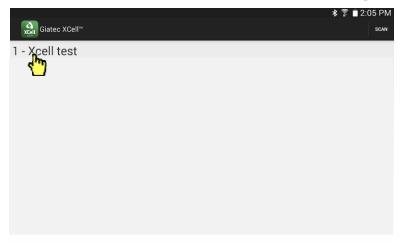

If the device is appropriately connected to the probe, the probe icon on the top menu bar will change to **green**. This indicates that the devices are paired and ready for testing. The user can see the potential and temperature values, as well as the battery level of the probe.

# Grid Spacing and Distance as Grid Labels

| _          |       |         |              |     |           |     | 🔋 🗋 2:04 PN |
|------------|-------|---------|--------------|-----|-----------|-----|-------------|
| xcell Grid | Giate | ec Demo | Potential: N |     | Temp: N/A | Ū 🖊 | 🗟 🔀         |
| 20         | 50    | 100     | 150          | 200 | 250       | 300 | 350         |
|            |       |         |              |     |           |     |             |
|            |       |         |              |     |           |     |             |
|            |       |         |              |     |           |     |             |
| 0          |       |         |              |     |           |     |             |
| 0          |       |         |              |     |           |     |             |
| 0          |       |         |              |     |           |     |             |
| 0          |       |         |              |     |           |     |             |
| 50         |       |         |              |     |           |     |             |

Alpha-Numeric Grid Labels

|     |      |             |     |               |           |     | 🗊 🗎 2:0 | 4 PM |
|-----|------|-------------|-----|---------------|-----------|-----|---------|------|
|     | Grid | Giatec Demo | р Р | otential: N/A | Temp: N/A | Û 🧯 |         | 2    |
| # / | 4 E  | 3 (         | c ( |               | E I       | F 🔨 |         | н    |
|     |      |             |     |               |           |     |         |      |
| 2   |      |             |     |               |           |     |         |      |
| 3   |      |             |     |               |           |     |         |      |
| 4   |      |             |     |               |           |     |         |      |
|     |      |             |     |               |           |     |         |      |
|     |      |             |     |               |           |     |         |      |
| 6   |      |             |     |               |           |     |         |      |
| 7   |      |             |     |               |           |     |         |      |
|     |      |             |     |               |           |     |         |      |
| 8   |      |             |     |               |           |     |         |      |

Step 3: Press on the Probe button to connect the tablet device to the probe. If the Bluetooth connectivity is off, the user will be asked to give permission to turn on the Bluetooth communication on the device.

# XCell<sup>™</sup> User Manual

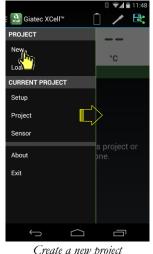

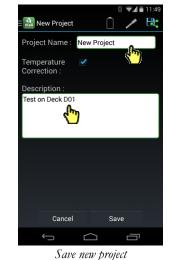

Create a new project

Step 3- Press the Probe icon from the top menu (between the battery level indicator and save icons) to detect the testing probe.

If the Bluetooth device is turned off, a dialogue box will pop up asking for permission to turn on the Bluetooth transmitter of the Smartphone. Press Allow to enable the Bluetooth communication.

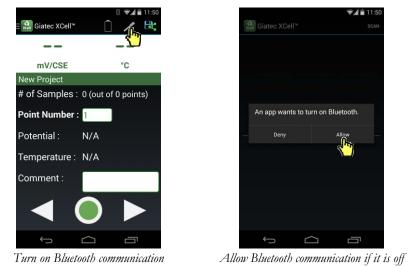

**Step 4-** Select the appropriate Giatec XCell<sup>™</sup> sensor to get connected to the probe. Following a successful connection, the connect icon changes to green. You will see potential values on the device immediately, as well as temperature and the battery level.

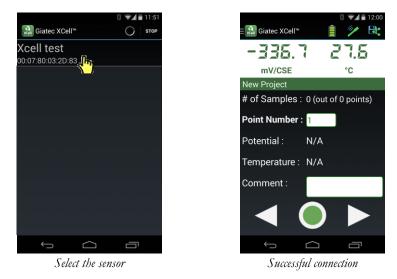

Step 5- Move the probe on the pre-defined grid over the surface of concrete. Wait for the potential value to become stable. As soon as the potential value is stable, press the Green Circle to save its value.

The user can press **<u>Back</u>** and **<u>Forth</u>** icons in order to move to the previous or next grid point.

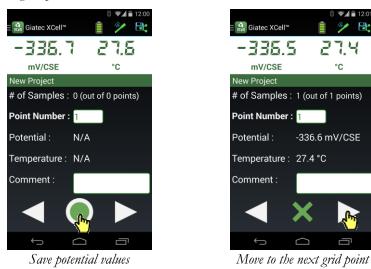

User can add comments related to the specific grid point. These comments will be saved along with the potential and temperature values.

# XCell<sup>™</sup> User Manual

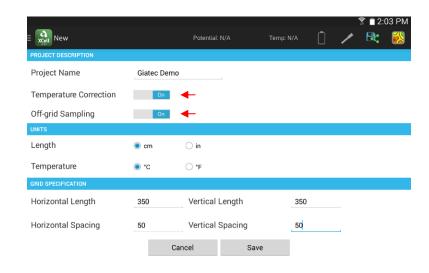

The app automatically corrects potential values for temperature variation. If you do not want the values to be corrected, Turn Off the Temperature Correction feature.

Off-grid sampling feature enables the user to add data points which are not on the generated grid. The user can select any location, and assign the measured potential values. However, the operator can Turn Off the Offgrid Sampling feature.

The data grid will appear on the screen. The default horizontal and vertical axis labels on the grid are numbers associated with spacings on each direction. The user can switch to Alpha-Numeric labeling by clicking on the "A" on the top right corner of the grid screen.

°C

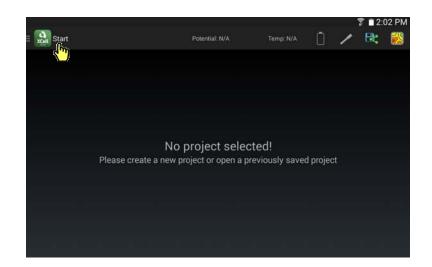

Click on <u>New</u> to define a new project or <u>Load</u> to load a previously saved project.

|                           |                                                                                 |           |     | 🗊 📋 2:02 PM |          |  |  |  |
|---------------------------|---------------------------------------------------------------------------------|-----------|-----|-------------|----------|--|--|--|
| Giatec XCell <sup>™</sup> | Potential: N/A                                                                  | Temp: N/A | Ū 🖊 | ₽.          | <b>※</b> |  |  |  |
| PROJECT                   |                                                                                 |           |     |             |          |  |  |  |
| New Load                  |                                                                                 |           |     |             |          |  |  |  |
| CURRENT PROJECT           |                                                                                 |           |     |             |          |  |  |  |
| Setup                     |                                                                                 |           |     |             |          |  |  |  |
| Grid                      |                                                                                 |           |     |             |          |  |  |  |
| Contour                   | No project selected!<br>create a new project or open a previously saved project |           |     |             |          |  |  |  |
| SENSOR                    | create a new project of open                                                    |           |     |             |          |  |  |  |
| Connect                   |                                                                                 |           |     |             |          |  |  |  |
| About                     |                                                                                 |           |     |             |          |  |  |  |
|                           |                                                                                 |           |     |             |          |  |  |  |
|                           |                                                                                 |           |     |             |          |  |  |  |
|                           |                                                                                 |           |     |             |          |  |  |  |

Step 2: Enter the name of the project and select the appropriate dimension and temperature units. Define the horizontal and vertical length of the test grid; this is the maximum horizontal and vertical length on the concrete element being tested. Finally, specify the grid spacing in both directions. Press **Save** to generate the test grid.

XCell<sup>™</sup> User Manual

The user can delete or modify the temperature and potential values of previously tested points. Select the point for which you want to delete or repeat testing, and click on the  $\underline{Green X}$  as indicated. A box will appear at the bottom of the screen. The user can delete the values of the point by selecting **Delete** button, or replace the value with new readings by selecting the **Replace** icon. If the user does not want to make any change, select **<u>Return</u>** to go back to data recording mode.

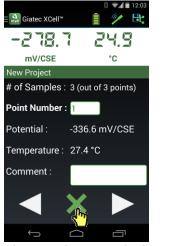

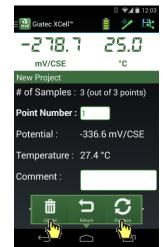

Choose to Delete/Replace potential values

Delete or Replace potential values

Step 6- The user can Save or Share the project data by clicking on the Share/Save button on the top right corner of the screen.

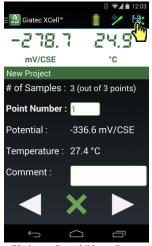

Click on Save/Share Button

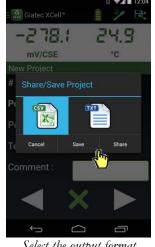

Select the output format

If you want to save your project, select the appropriate output format (spreadsheet format CSV or plain text format TXT) and click on Save button. A dialog box will appear asking for the location of the output file. If you want to share the output file with other team members, select the output file format, and click on the Share button. From the dialog box, select the method of sharing (email, Bluetooth, etc.) and follow the instructions.

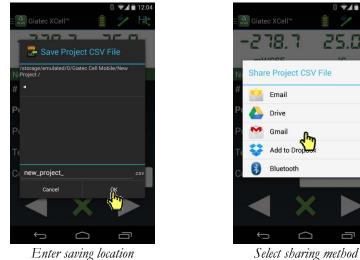

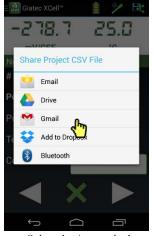

 $\bigtriangleup$  When the test is finished, disconnect the Bluetooth connection on the data recording unit. This can be done by clicking on the probe icon on the App. This will save the battery life of the probe.

XCell<sup>™</sup> User Manual

# XCell<sup>™</sup> App – ENHANCED & COMPREHENSIVE PACKAGES

The Enhanced and Comprehensive packages come with an Android-based tablet.

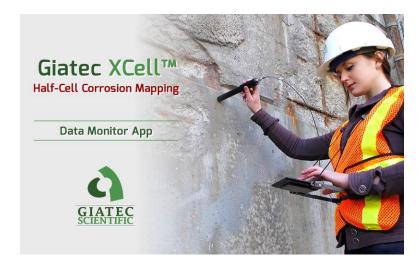

The tablet comes pre-installed with the Giatec XCell<sup>™</sup> Data recording and processing app. The app can be launched by clicking on the Giatec XCell<sup>™</sup> icon on the home screen. The user manual and a tutorial video are also added to the desktop after a successful activation.

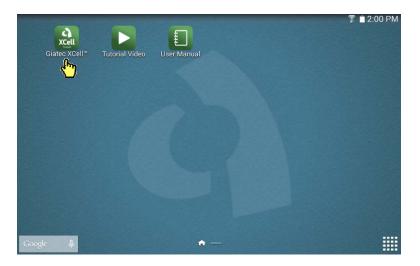

Step 1: Press Start in order to access the main menu.